Yuma Union High School Student,

Working on you're **A+** lessons from home is easy. Please use the following directions to access your **A+** lessons from home, the library, or any computer connected to the Internet.

Step 1: Go to the website http://aplus.yumaed.org/. Please notice the "www" is not included in the address. See the image below.

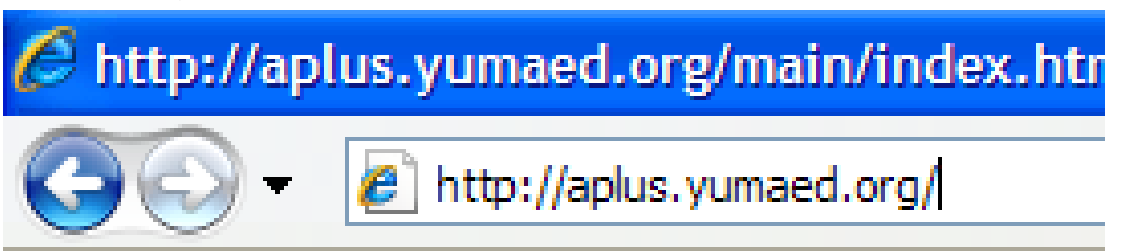

Step 2 – Please click on "Browser Playback" from the list of options. Please see image below.

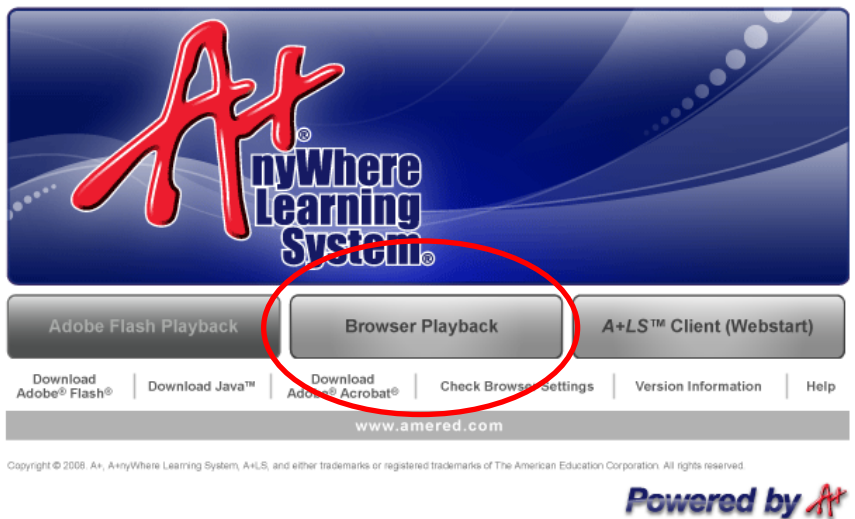

Welcome to the A+nyWhere Learning System<sup>®</sup>!

Step 3 – Log-in using the same "Log-on Name" and "Password" you use at school. Please see image below.

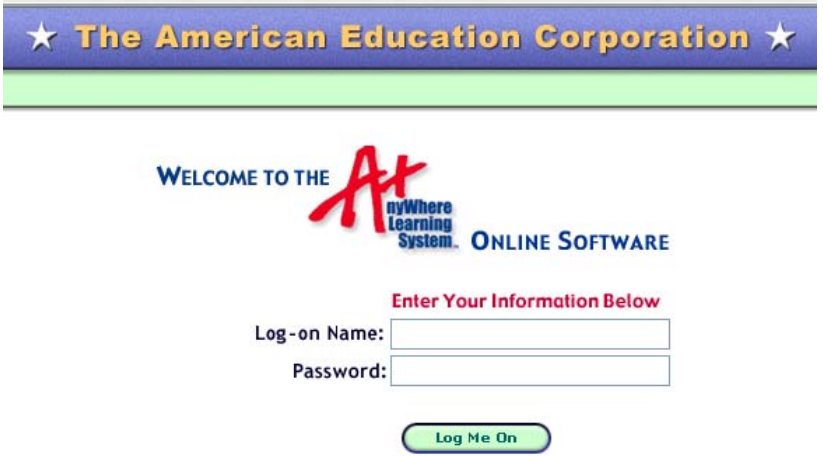

Step 4 – Work on your lessons! If you do experience any problems with your web browser, please follow the instructions on the following pages. You can test your web browser first by clicking on the "Check Browser Settings" in the upper right hand corner.

## Configuring your Browser for A+ Software

In order for the A+ Software to run properly on your computer, your internet browser, proxy server and content filter must be configured appropriately.

## **Caching, Privacy and Security Settings**

Internet Explorer must be set to not cache (save) A+ web pages on your computer. Also, Internet Explorer Privacy setting must be set to Medium privacy, and the Security settings must allow Javascript. Follow these directions to set those conditions appropriately. These steps are written for Internet Explorer version 7.0.

Step 1 – Launch Internet Explorer.

Step 2 – From the Internet Explorer toolbar at the top of the window, select **Tools->Internet Options**.

Step 3 – In the Internet Options window, select the **General** tab. On the General tab, under **Browsing History**, click the **Settings** button.

Step 4 – In the Settings window that appears, make sure that **Check for Newer Versions of Stored Pages** is set to **Every Time I Visit the Webpage**.

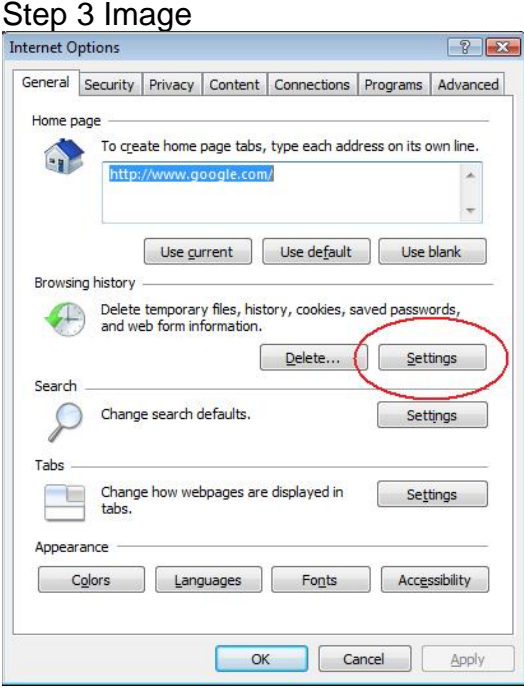

Step 5 – Click **OK** when finished.

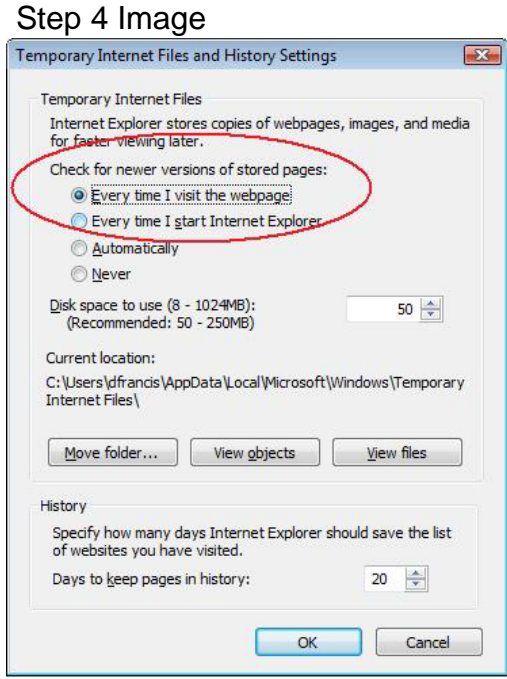

Step 6 – In the Internet Options window, select the **Privacy** tab. In the Settings area, make sure that the Privacy setting is set to **Medium**.

Step 7 – Click on the **Security** Tab, then click the button labeled **Custom Level**.

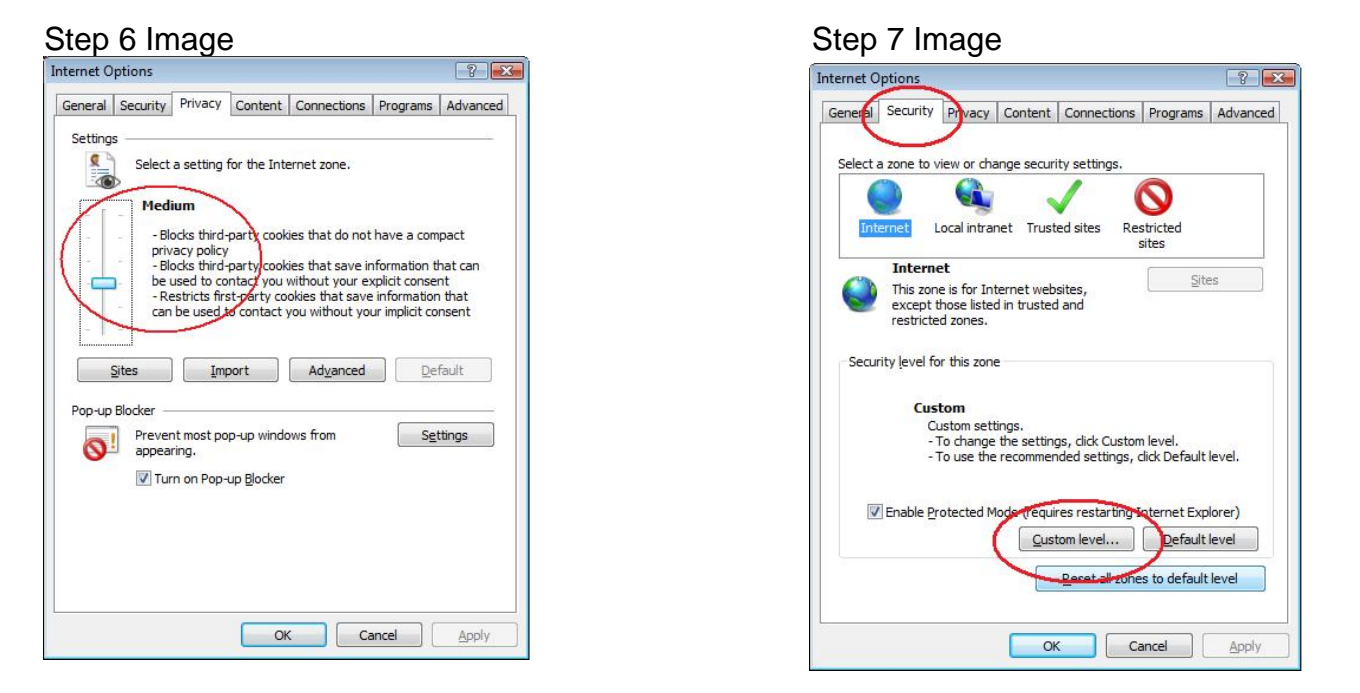

Step 8 – From the window that appears, scroll down until you find the heading labeled **Scripting** (it's almost all the way at the bottom). Find the entry labeled **Active Scripting** and set it to Enabled. Just below that, find the entry labeled **Allow Status Bar Updates via Script** and set it to Enabled. Don't click OK yet, there is more….

Step 9 – Scroll down slightly until you see the entry labeled **Scripting of Java Applets**. Set it to Enabled, and click OK when finished.

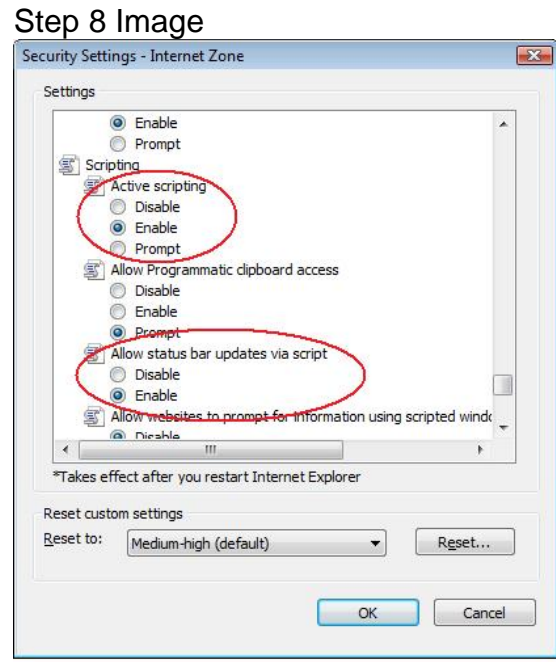

Step 9 Image

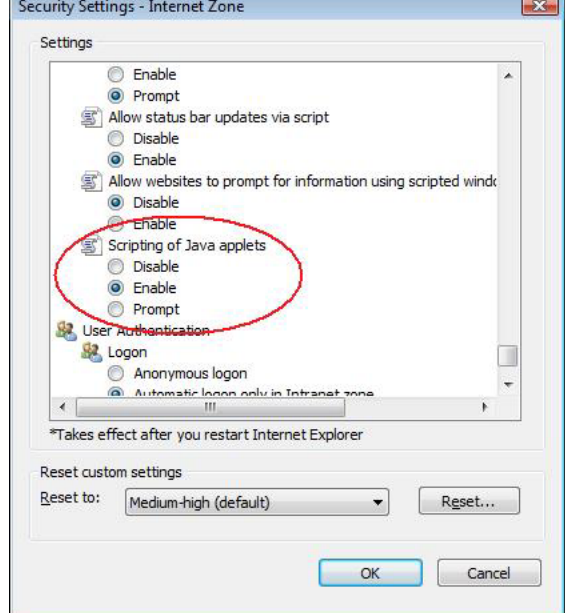

## **Enabling Active X**

Windows Media Player Active X Controls Need to be enabled in Internet Explorer, otherwise a Javascript error may appear whenever the A+ software attempts to play back a sound file during a lesson.

Step 1 – Click Tools $\rightarrow$ Manage Add-ons $\rightarrow$ Enable or Disable Add-ons. The Manage Add-ons window appears.

Step 2 – Click the combo box labeled "Show:" and select one of the choices. Look through the list that appears in the window until you find Windows Media Player. You may have to click the combo box and select different choices until you see Windows Media Player appear in the window. Click on Windows Media Player when it appears. Enable it. Click OK when finished.

Step 2 Image

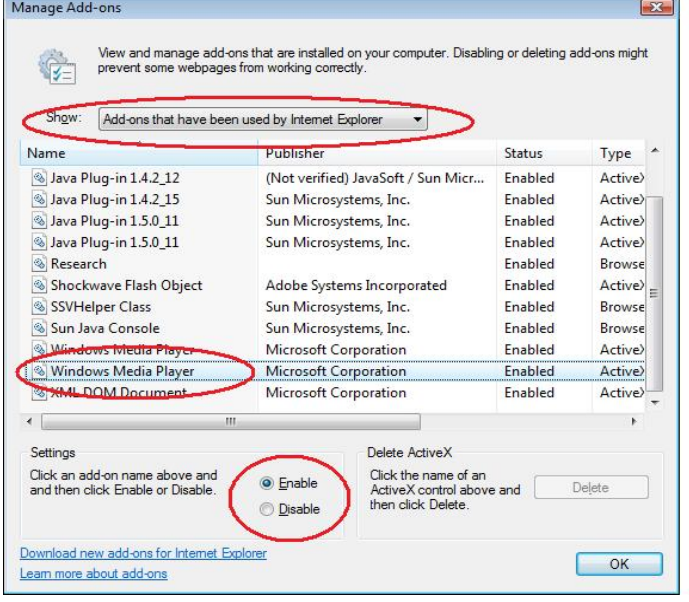

## **Installing the Flash Plug-in**

Some instructions in A+ use the Flash plug-in to deliver instructional content to the user. Go to http://www.macromedia.com/software/flash/about/ to see if the Flash plug-in is currently installed on the computer's web browser and install it if needed.